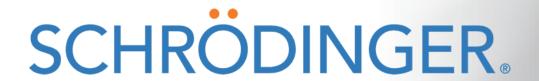

KNIME workflows in LiveDesign FAQ

Jean-Christophe Mozziconacci, KNIME extension Product Manager

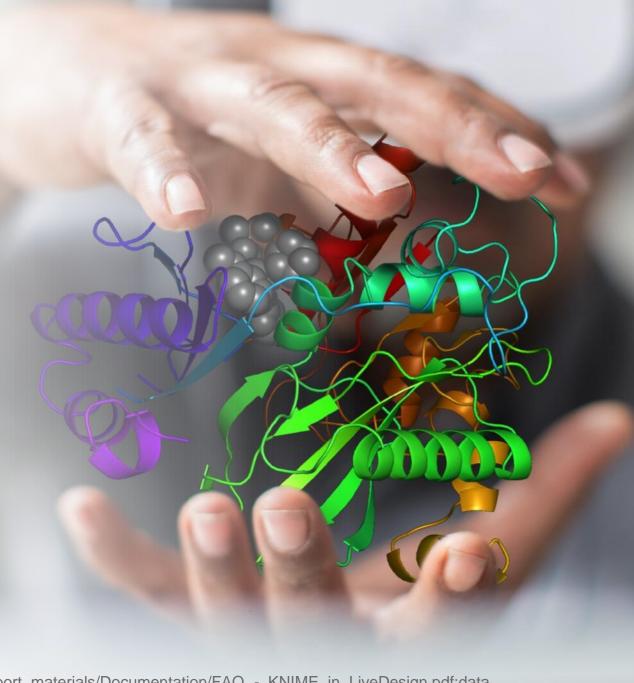

#### FAQ

- LiveDesign node usage
- Diagnose KNIME LiveDesign model issues
- Create a KNIME LiveDesign model
  Choose the generic protocol
- Use third-party tools and extensions in KNIME models
- Run models on the KNIME server
- Control workflow parameters or change system specific files
- Miscellaneous

### KNIME workflow in LiveDesign – documentations and materials

#### Documentation

https://hub.knime.com/schroedinger/spaces/LiveDesign\_models/latest/\_Support\_materials/

- General presentation
- FAQ
- Cheat sheets
- Template and tutorial workflows
- Validated models
  - Overview and download

https://hub.knime.com/schroedinger/spaces/LiveDesign\_models/latest/

Description and screenshots

https://api.hub.knime.com/repository//Users/schroedinger/LiveDesign\_models/Validated\_KNIME\_models.pdf:data

New feature presentation

https://www.schrodinger.com/knimeworkflows/KNIME\_newfeatures.pdf

KNIME workflow examples

https://hub.knime.com/schroedinger/spaces/Workflow\_examples/latest/

## LiveDesign Nodes in KNIME

- Import from LiveDesign
  - Populates a KNIME table with data from a LiveReport
- Export to LiveDesign
  - Sends data from a KNIME table to a LiveReport

#### Export images to LiveDesign

- PNG or SVG images stored in Free Form Columns
- Upload a workflow as LiveDesign model
  - Creates a model which executes the KNIME workflow in LiveDesign
    - (no need to open the LiveDesign administration panel)
  - The model is now ready to be run on any LiveReport and the output will be added as new column(s)
- Administrate LiveDesign models and protocols
  - eg backup copies, testing copies, copy from testing to production instance, new version deployment, version comparison

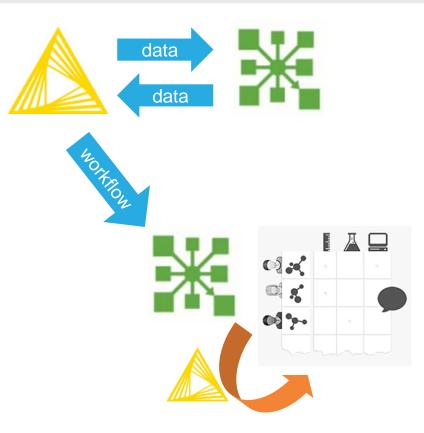

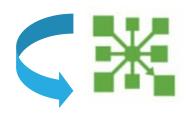

# LiveDesign Nodes in KNIME – usage

#### Import > Export to LiveDesign

- Calculations on your local KNIME installation
- Possibly interactive data manipulation, workflow adapted to the data
- Import from LiveDesign and Export to LiveDesign nodes

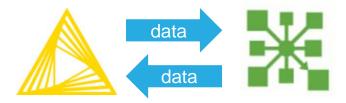

#### KNIME models

- Calculations on the LiveDesign machine
- Available to other LiveDesign users
- Completely automated, starting from 1 column and creating some in the same LiveReport
- Upload as LiveDesign model

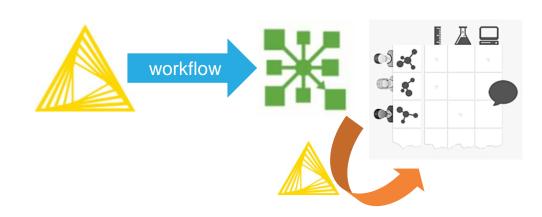

# **SCHRÖDINGER**®

How to diagnose issues with the Upload as LiveDesign model node and KNIME model failures?

#### Diagnose failures – Upload as a LiveDesign model node

Error messages in the console and/or at the bottom of the panel:

- 401 Client Error: Unauthorized for url: <a href="https://<myHost>.onschrodinger.com/livedesign/api/auth/login">https://<myHost>.onschrodinger.com/livedesign/api/auth/login</a>
  - Wrong credentials
- Username or password is not set.. Could not get LiveDesign credentials.
  - The password is not set in the upstream Credential configuration node
- Got a null credentials provider.. Could not get LiveDesign credentials
  - You need to connect the node to an upstream node (we're going to change this misleading error message).
- LiveDesign version SNAPSHOT is not supported
  - You've connected to a different LiveDesign version in the current KNIME session. You need to close and restart KNIME to be able to connect (same as in Maestro).

### Diagnose failures – Upload as a LiveDesign model node

Error messages in the console and/or at the bottom of the panel:

- HTTPSConnectionPool... Max retries exceeded with url... (Caused by ConnectTimeoutError: The LiveDesign instance can't be reached
  - Possibly a network or VPN issue
- Unable to extract the necessary files from the fetched tar file
  - Check the LiveDesign service isn't down while the machine is up and running (when you see this '502 Service is restarting' while connecting to the instance)

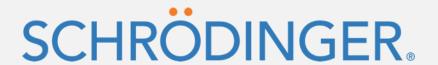

# How to create a KNIME LiveDesign model?

#### Upload as LiveDesign mode node – Protocol choice

- Between the 2 Generic protocols
  - KNIME Workflow 20-4
    - Takes the 'Compound Structure' LiveReport column (ligands in 2D) as input
  - KNIME Workflow 20-4 1 column input
    - Takes 1 column from the LiveReport as input eg a string, 3D structure, FEP map column
    - The input column is selected in the Parametrized model panel when executing the model
- Or use these generic protocols as template to create a customized protocol for specific scenarios

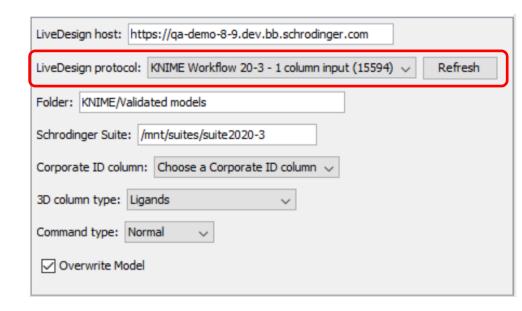

#### KNIME LiveDesign model – creation

- To use KNIME Workflow generic protocol
  - Create and test your workflow in KNIME
  - Use the KNIME SDF reader as input <a href="https://kni.me/n/ZVPNMGw17w00l1jz">https://kni.me/n/ZVPNMGw17w00l1jZ</a>
    - It can be configured to read any file on disk
      or read the default LiveDesign file included in the workflow examples:
      knime://knime.workflow/\_Files/input\_from\_LD.sdf
    - Add the "LiveReport" tag to the node comment so the file initially read is replaced with the LiveReport structures when the workflow is executed in LiveDesign
  - Filter the table columns to keep only Corporate ID one and those to add to the LiveReport
  - Add the Upload as LiveDesign model node at the end of the workflow
    - Select KNIME Workflow [2X-X] as protocol
- To use KNIME Workflow 1 column input generic protocol
  - Use one of the following templates to create your workflow:
    - https://hub.knime.com/schroedinger/spaces/LiveDesign\_models/latest/\_Support\_materials/Templates/
    - If you need specific data to configure your workflow:
      - Add the Breakpoint node to the template model and run it on your LiveReport
      - Use as template the executed workflow temporary file from LiveDesign admin Tasks
- Use these generic protocols as template to create customized protocols for specific scenarios

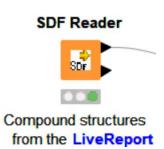

### KNIME LiveDesign model – creation

Tagged input SDF reader node and Upload as LiveDesign model node as output

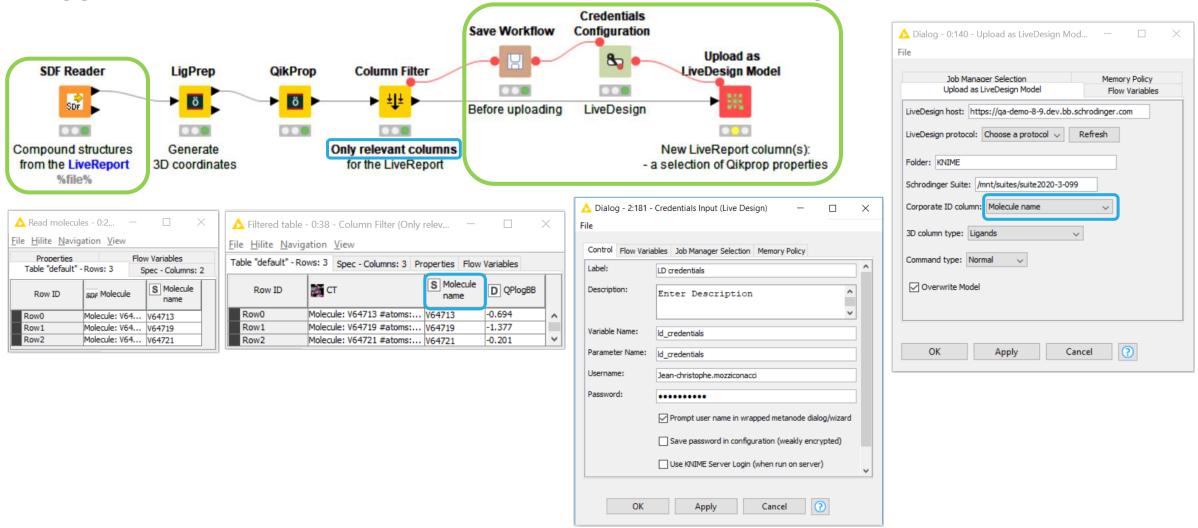

## KNIME LiveDesign model – creation tutorial

To be prepared to be run in LiveDesign

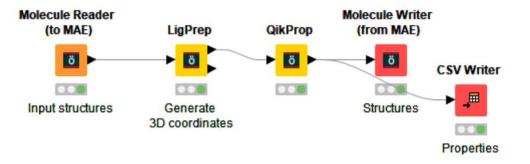

Ready to be deployed to LiveDesign

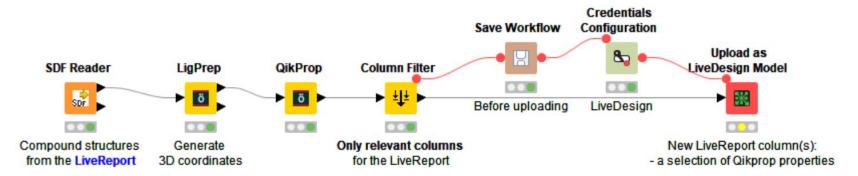

Find workflows under <a href="https://hub.knime.com/schroedinger/spaces/LiveDesign\_models/latest/\_Support\_materials/Tutorials/">https://hub.knime.com/schroedinger/spaces/LiveDesign\_models/latest/\_Support\_materials/Tutorials/</a>

#### KNIME LiveDesign model – Parameterized model examples

#### Get PDB structures

- From a PDB IDs
- Download the PDB structures
- Extract structural information

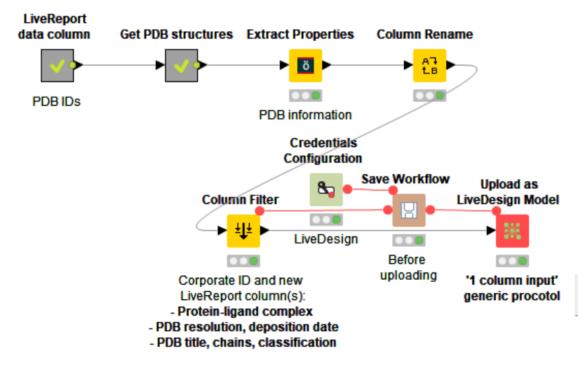

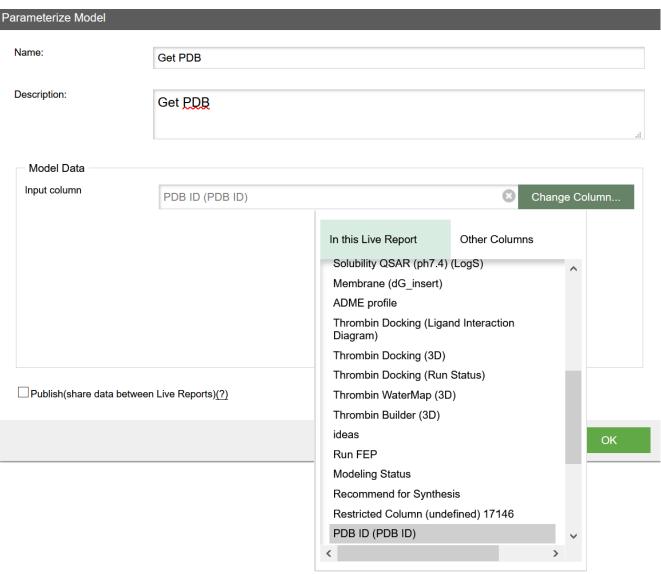

### KNIME LiveDesign model – Parameterized model examples

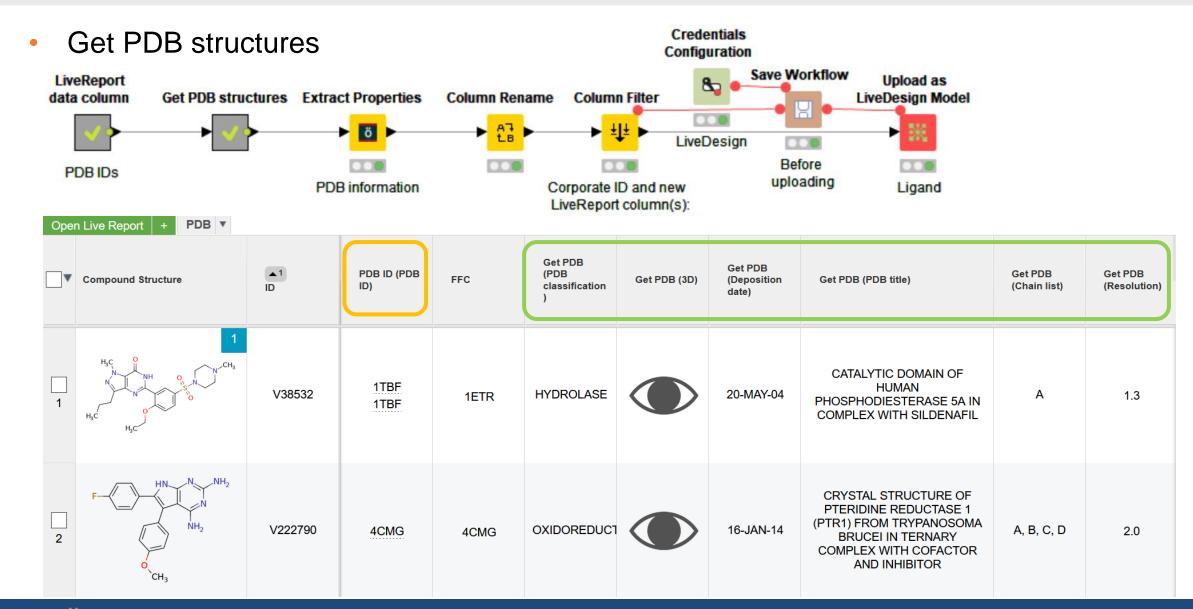

#### KNIME LiveDesign model – Parameterized model examples

- Cocrystallized ligands
  - From a PDB structure column
  - Protein preparation

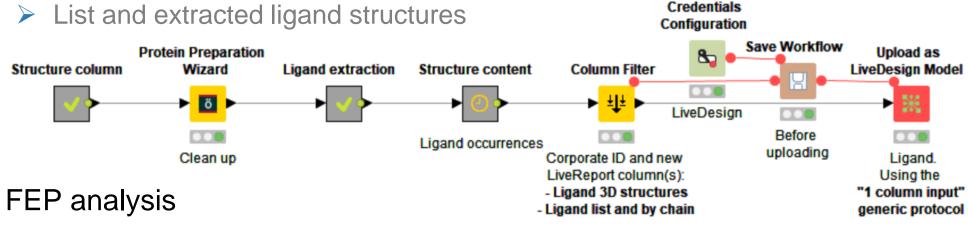

- FEP map reader node
- FEP map convergence information

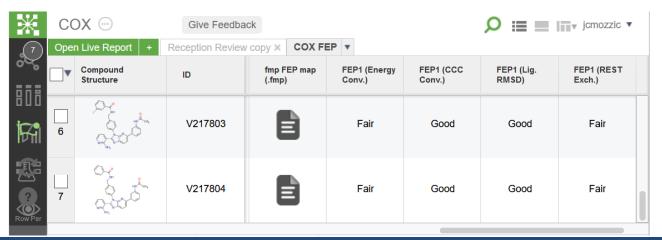

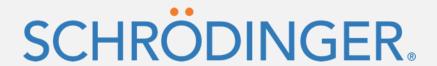

# How to use third-party tools and extensions in KNIME models?

### Run third-party tools in KNIME

- Community and Partner nodes
  - Community Extensions <a href="https://update.knime.com/community-contributions/trusted/4.2">https://update.knime.com/community-contributions/trusted/4.2</a> (to be opened in KNIME)
    - RDKit, Vernalis, Erlwood (Lilly), CDK, Genentech, R scripting...
  - Partner Extensions <a href="https://update.knime.com/partner/4.2">https://update.knime.com/partner/4.2</a>
    - ChemAxon/Infocom, LigandScout, MOE, Pharmacelera, Spotfire...
- Command line tools can be run in the Chemistry external tool node
  - <a href="https://hub.knime.com/schroedinger/extensions/com.schrodinger.knime.feature.nodes/latest/com.schrodinger.knime.node.chemexttool.ChemExternalToolNodeFactory">https://hub.knime.com/schroedinger/extensions/com.schrodinger.knime.feature.nodes/latest/com.schrodinger.knime.node.chemexttool.ChemExternalToolNodeFactory</a>
- Python scripts can be run in the Python nodes or in the Chemistry external tool node
  - Schrodinger Python nodes use the Python installation embedded in the Schrodinger Suite <a href="https://hub.knime.com/schroedinger/extensions/com.schrodinger.knime.feature.nodes/latest/com.schrodinger.knime.node.python11.Python11NodeFactory">https://hub.knime.com/schroedinger/extensions/com.schrodinger.knime.feature.nodes/latest/com.schrodinger.knime.node.python11.Python11NodeFactory</a>
  - You can also use your own Python libraries <a href="https://www.schrodinger.com/kb/1072">https://www.schrodinger.com/kb/1072</a>
  - Workflow examples: https://hub.knime.com/schroedinger/spaces/Workflow\_examples/latest/Scripting/

SCHRÖDINGER.

#### How to run other KNIME extension nodes and licensed tools

- Install them in KNIME in the Schrodinger installation on the LiveDesign machine
  - The extensions can be installed using \$SCHRODINGER/KNIME\_install.py
- Install them in a specific folder on the LiveDesign machine
  - Possibly just before running the model
  - Use -configuration ~taskd/prod\_scripts/<my KNIME model>/config
- Use a stand-alone KNIME installation on the LiveDesign machine
  - The installation folder can be copied from location machine
  - KNIME\_batch.py -knimeinstalldir to point to the stand-alone installation
- Run the workflow on a KNIME server
  - Central extension installation location
  - Use the computational power and license server on the KNIME server
- Run the KNIME workflow on a remote cluster
  - Instead of running on the LiveDesign machine (computational power, licenses)
- Chemistry external tool node running remotely
  - Under development

SCHRÖDINGER.

### New Chemistry external tool node

- Optional input/output ports, output column structure options, column name.
- Reads maegz files, input/output pdb, output Surface type
- Flow variables, accessible by name

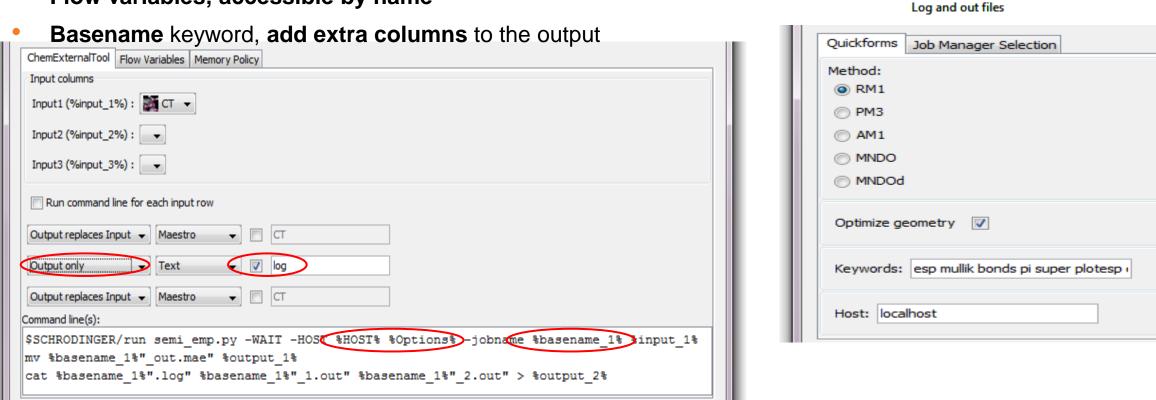

Molecule Reader

Semiempirical NDDO

LigPrep

ö

Chemistry

External Tool

ö

Semiempirical NDDO

Run Maestro

queued

Table Viewer

# Chemistry external tool nodes

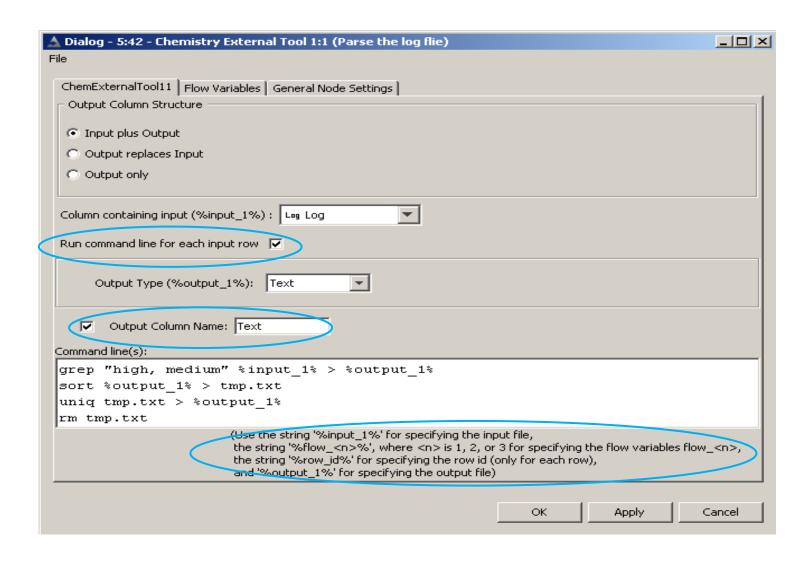

#### Input/output types:

- Maestro, SD, mol2, Smiles
- Double, Integer
- String, Text
- Sequence, alignment
- FingerPrint, Canvas Matrix
- Phase Hypothesis, Glide Grid

# Python nodes

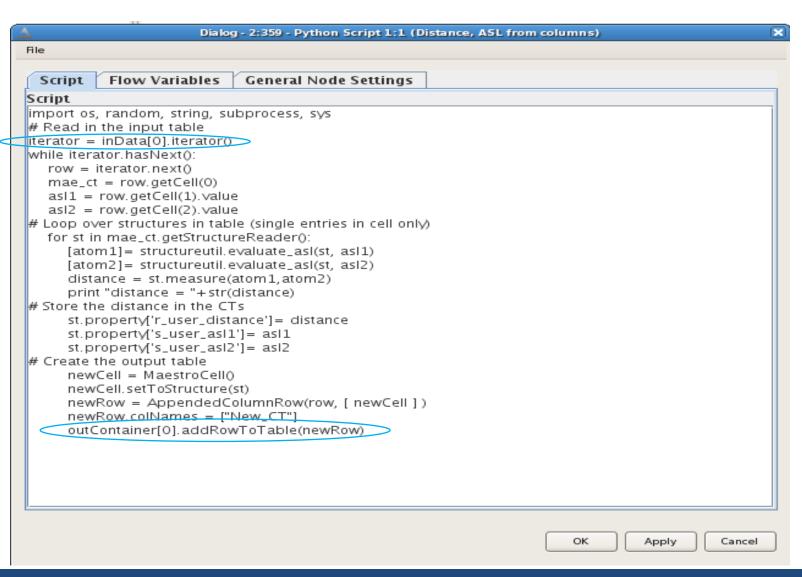

- Input/output connectors: 0:1, 1:1, 1:2, 2:2
- Schrödinger's libraries
- Possibility to include third party libraries

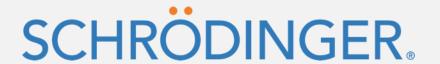

# Run models on the KNIME server

#### Run a workflow on a KNIME Server from LiveDesign

Using the Upload as LiveDesign model node:

Orunning%20on%20a%20KNIME%20server

- Configured to use the generic KNIME Workflow protocol
- See example the follow validated model running a workflow on a KNIME server: https://hub.knime.com/schroedinger/spaces/LiveDesign\_models/latest/Run%20on%20a%20KNIME%20Server/My%20workflow%2

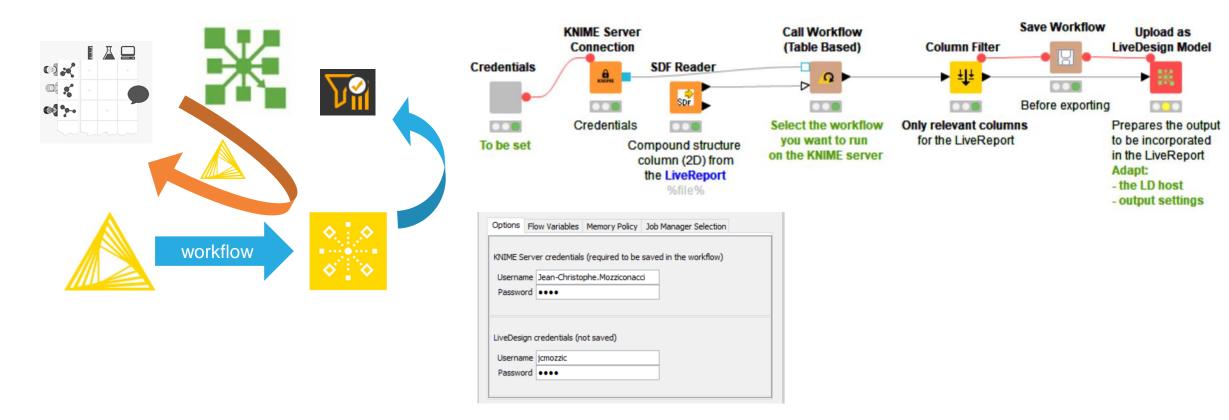

### Run a workflow on a KNIME Server from LiveDesign – configuration

- Set the credentials
- Set the KNIME server address in the KNIME server connection node

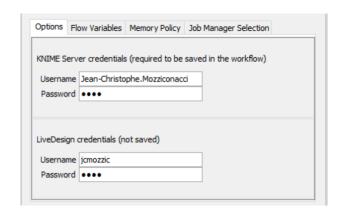

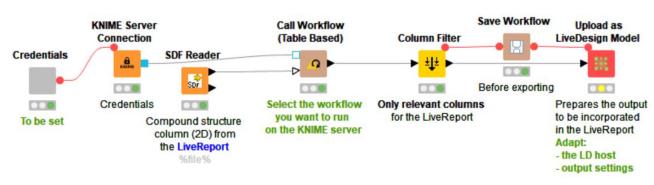

- Select the location of the workflow to be executed on your KNIME server
  - Executing the Call workflow node will run the workflow on the KNIME server
- Configure the Upload node
  - Run the LiveDesign model created by this node
    - Failure reported in the Task log may reveal connection issue between the LiveDesign instance and the KNIME server

#### KNIME server workflow

- Call workflow (table based) node configuration:
  - Select the location of the workflow to be executed on your KNIME server
- Example of workflow to be run on the KNIME server
  - It must include the Container Input and output nodes to communicate with the Call workflow node

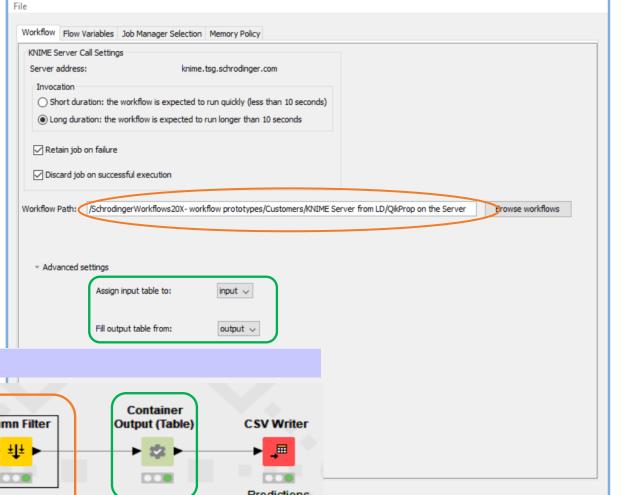

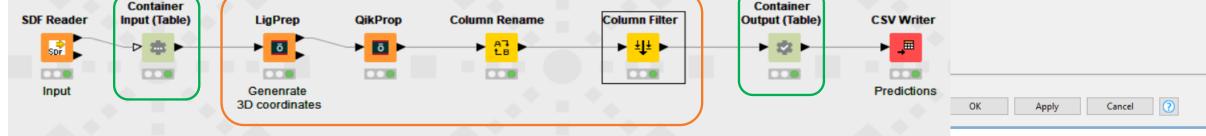

Dialog - 0:2 - Call Workflow (Table Based)

i This is a job running on KNIME Server (knime-server).

# KNIME server from LiveDesign – benefits

- Workflows
  - stored, shared and modified on the KNIME Server
- Extra extensions
  - Installed and maintained from the KNIME Server
  - Otherwise Schrodinger installation change required at each release
- Access to corporate data, databases, tools and license servers
  - Set up and maintained from the KNIME Server
- Computational expensive calculations
  - Limited resources on the LiveDesign instance
  - No need to setup access to external computational resources
- More suitable to be called from the Gadgets

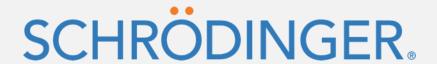

# Control workflow parameters or change system specific files

## Customize a KNIME LiveDesign model – change files

- System specific files can be changed from LiveDesign admin page
  - No need to open KNIME, nor set it each time in the Parameterize model configuration panel
  - eg ligand alignment template, Glide grid, QSAR model file

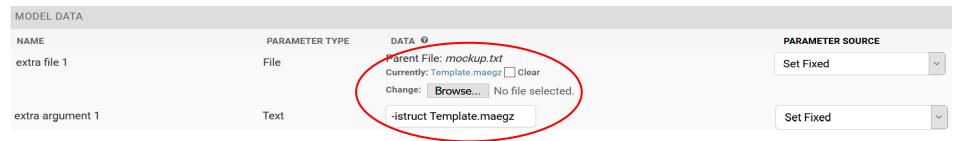

eg Alignment on a cocrystallized ligand:

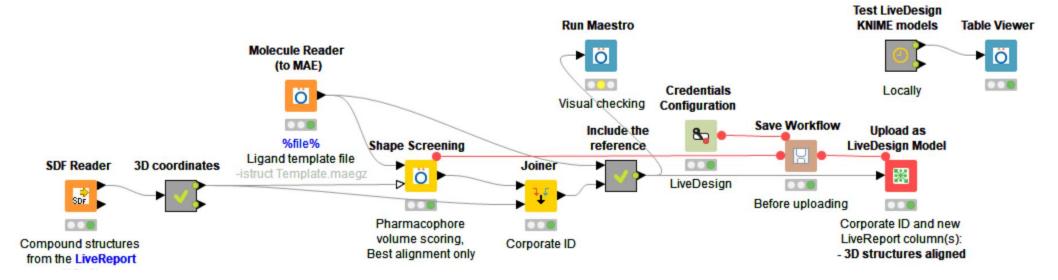

### Customize a KNIME LiveDesign model – control parameters

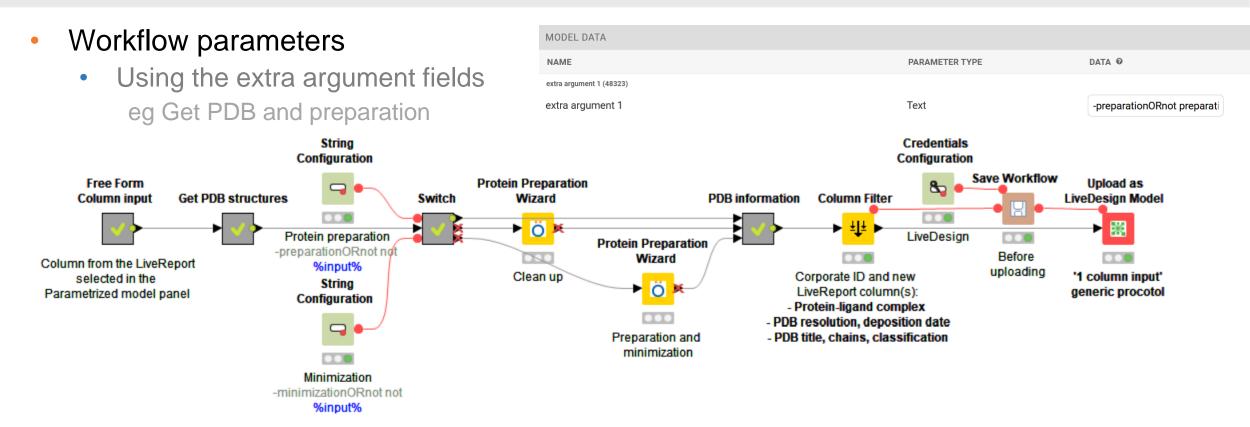

# Customize a KNIME LiveDesign model

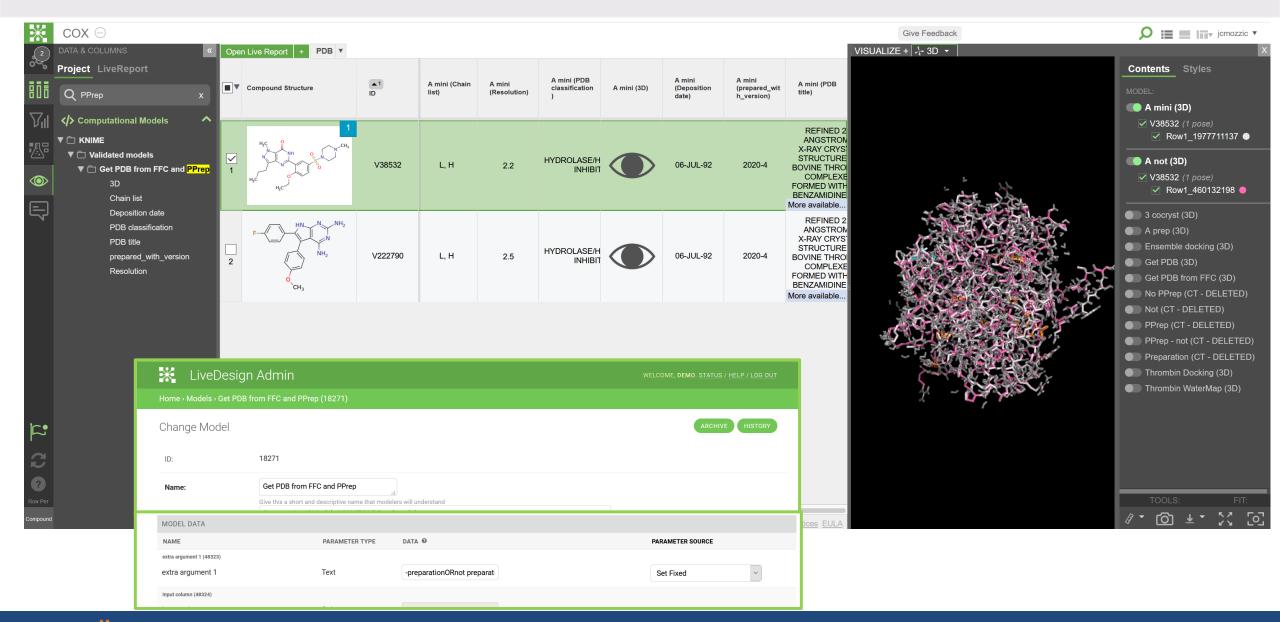

SCHRÖDINGER.

#### Expose workflow parameter or file selection

- Add the label %file% to the Reader node(s) comment or %input% for the Configuration node(s)
- Run Batch test node
  - It analyzes the workflow and prints in the console the arguments to be used on the Admin page
  - The supported reader and configuration nodes can also be checked running:
    - \$SCHRODINGER/run KNIME\_batch.py -print allowed
    - The Get help node with the command and argument above
- The corresponding KNIME\_batch.py arguments have to be added to LiveDesign admin page
- If you want to control the file(s) and/or parameter(s) from the Parametrize model panel instead of the admin page:
  - On the Admin page change the parameter source from Set fixed to Set default

SCHRÖDINGER. 4

# System specific file configuration location

- If the file rarely has to be changed
  - Change the file from the Admin page
  - eg ADME model
- If the file doesn't change in the project
  - Make a copy of the model for each project (and make it available only to the project)
  - Change the file from the Admin page
  - eg Glide model
- If the reference file has to be changed most of the time
  - Make the model a parametrized model
  - Set default instead of Set fixed
  - eg reference structure in an alignment workflow

### Customize a KNIME computational model

System specific files can be changed from LiveDesign admin page

- No need to open KNIME, nor a the Parameterize model configuration panel each time
- eg ligand alignment template, Glide grid, QSAR model file
- The corresponding KNIME\_batch.py arguments have to be added to the page too

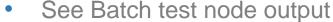

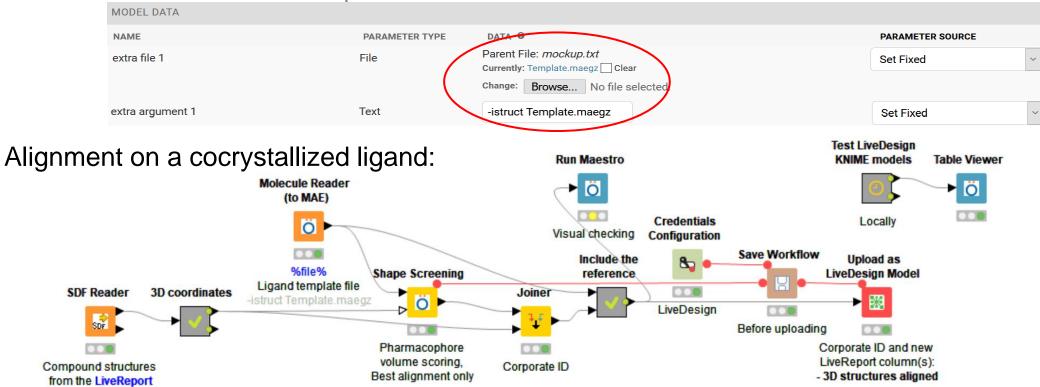

# System specific files

- If the file rarely has to be changed
  - Change the file from the Admin page
  - eg ADME model
- If the file doesn't change in the project
  - Make a copy of the model for each project (and make it available only to the project)
  - Change the file from the Admin page
  - eg Glide model
- If the reference file has to be changed most of the time
  - Make the model a parametrized model
  - Set default instead of Set fixed
  - eg reference structure in an alignment workflow

SCHRÖDINGER.

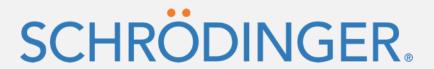

# Miscellaneous

#### KNIME models – open the KNIME workflow

- The KNIME workflow can be downloaded from the model admin page
  - Under Model data, workflow, click on the link to download. Rename the .json file into .knwf
- It is also available on the Tasks admin page
  - In the Input files section, Download
- The workflow executed on the LiveReport data is among the temporary files
  - They are kept if the model failed
  - To inspect these there are ways to make the model to fail intentionally
    - In 21-1 protocols it can be triggered from the model admin page

SCHRÖDINGER.

#### Save a workflow with the data

- Under File, export KNME workflow...
  - Toggle off Reset workflow before export

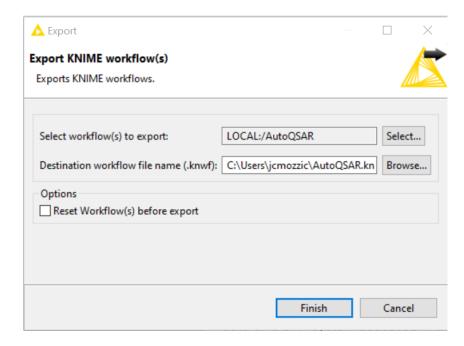

### Extract data from LiveDesign

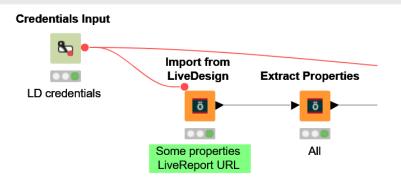

- Use the Extract data from LiveDesign node
- A credential input node is needed upstream. The variable has to be named LD\_credentials
- An Extract properties node downstream populates the output table only with the properties you need immediately. The others are still available in the structure column when needed.
- You can also use the Extract all option in the Extract properties node if you want all the properties to be extracted each time you reexecute the Import from LiveDesign node.

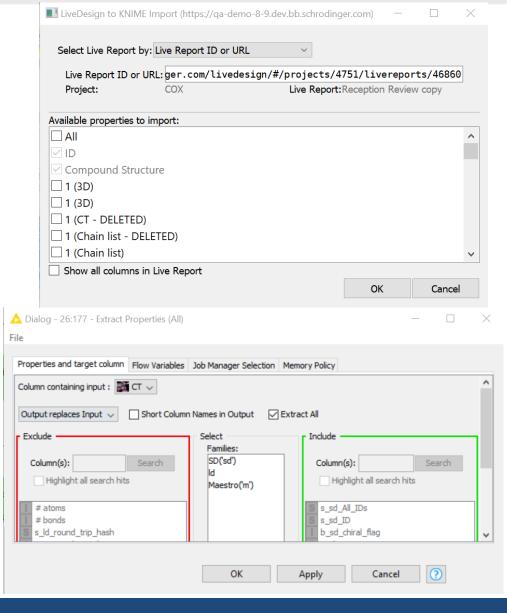

#### Model organization

#### Folder

- Empty => Computational Models/KNIME/
- "My folder" => Computational Models/My folder/
- "KNIME/My subfolder" => Computational Models/KNIME/My subfolder
- Same with LiveDesign\_admin.py -folder option

#### Project

- Global: the model is visible
- Project1: for testing, since only visible in this project
- COX2 : eg QSAR model only relevant to a project

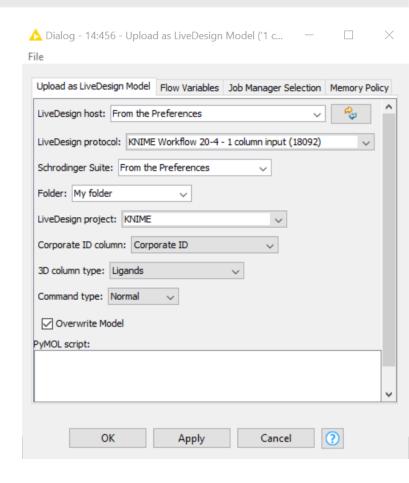

#### Copy KNIME models

#### Back-up copy of a model or copy for experimenting

- In KNIME: open the workflow, change the name and execute the Upload as LiveDesign model node
- Or in command line: "\$SCHRODINGER"/run -FROM knime LiveDesign\_admin.py
- -type model -mode duplicate -id <ID> -name <New model name>
- -host <machine> -username <username> (-password <password>)
- Can also be used far any (non-KNIME) LiveDesign computational models

#### Overwrite a model with a new version.

- So the results are stored in the same column and previous results can be recalculated automatically
- In KNIME: open the workflow and execute the Upload as LiveDesign model node
- Or in command line: "\$SCHRODINGER"/run -FROM knime LiveDesign\_admin.py
- -type model -mode upload -overwrite -file <knwf archive path> -name <New model name> (-folder <folder>)
- (-schrodinger <path>)
- -host <machine> -username <username> (-password <password>)

#### Can I update my KNIME model with a more recent Schrodinger Suite version?

- This may work just fine if the model was created a couple of releases ago. However if it is older, some recent protocol improvements may break the forward compatibility. Then you need to switch and use the most recent protocol version.
- From Suite 21-3 you can just deploy the workflow from KNIME GUI running the Upload node again. It will install the latest version of the protocol automatically.
- With an older Suite version you will have to install the protocol first using the workflow: <a href="https://hub.knime.com/schroedinger/spaces/LiveDesign">https://hub.knime.com/schroedinger/spaces/LiveDesign</a> models/latest/ Administration/ Model%20administration.
- It can also be installed through the command line using LiveDesign\_admin.py script. See the help message and the command can also be framed with the Upload protocols node in the workflow above.
- The KNIME generic protocols are available from \$SCHRODINGER/knime-v\*/data/livedesign\_protocols and

https://hub.knime.com/schroedinger/spaces/LiveDesign models/latest/ Support materials/Generic protocols~0AoytFYJTqwyBTrC/

SCHRÖDINGER. 57

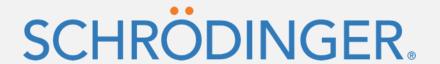

# Here are some more resources if you have remaining questions:

https://hub.knime.com/schroedinger/spaces/LiveDesign\_models/latest/\_Support\_materials/Documentation/

https://www.schrodinger.com/knimeworkflows/KNIME\_newfeatures.pdf https://www.schrodinger.com/knime-extensions

Or contact help@schrodinger.com